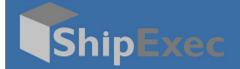

# ShipExec Local Printer for Raw Printing Configuration Guide

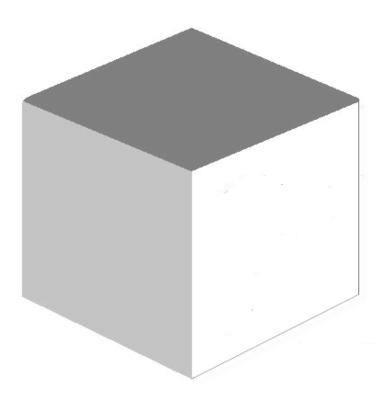

**September 8, 2020** 

Version 2.1

© 2020 United Parcel Service of America, Inc. UPS, the UPS brand mark, and the color Brown are registered trademarks of United Parcel Service, Inc. All Rights Reserved.

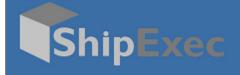

### **Table of Contents**

| Step 1: Install Client Support                   | 1 |
|--------------------------------------------------|---|
| Step 2: Set up Printer Configuration             | 2 |
| 2.1 Add a Printer Definition                     | 2 |
| 2.2 Add Document Configuration                   | 3 |
| 2.3 Add Printer Configuration                    | 5 |
| Step 3: Add Profile                              | 7 |
| Appendix A                                       | 9 |
| Resetting your Label Printer to Factory Defaults | 9 |
| Setting your Zebra Printer's Print Attributes    | 9 |

© 2020 United Parcel Service of America, Inc. UPS, the UPS brand mark, and the color Brown are registered trademarks of United Parcel Service, Inc. All Rights Reserved.

# **Step 1: Install Client Support**

- 1. Click this link to download the ShipExec Client Support utility: https://shipexec.iship.com/Licensing/Files/Current\_Version/ShipExecClientSupportSetup.exe.
- 2. Click **Yes** to install the utility.

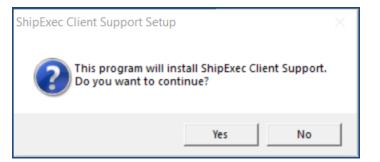

3. Click Yes to continue.

| 🐉 ShipExec Client Support Setup: Completed | _            | ×    |
|--------------------------------------------|--------------|------|
| Completed                                  |              |      |
| Show <u>d</u> etails                       |              |      |
|                                            |              |      |
|                                            |              |      |
|                                            |              |      |
|                                            |              |      |
| Cancel UPS Professional Services, Inc. <   | <u>B</u> ack | se 📗 |

4. Click Close.

The ShipExec Client Support DLL is now registered on your system.

**Note**: For more information on the ShipExec Client Support setup installation, refer to the *ShipExec Client Support Service Setup Guide – 2.1.* on the Customer Solutions Documentation tab.

https://shipexec.iship.com/Licensing/Files/Current\_Version/ShipExec%20Client%20Support%20S etup%20Guide/html/7f80e441-980a-41c2-bbe4-12b347477696.htm

**Note**: If you do not have access to the ShipExec licensing page, contact <u>PSISupport@ups.com</u> to obtain the utility.

## **Step 2: Set up Printer Configuration**

This section describes how to add a Printer Definition, Document Configuration, and Printer Configuration in Management Studio.

#### 2.1 Add a Printer Definition

Printer Definitions allow you to specify the printer type and other configurations.

1. In Management Studio, click the **Printing** tab and select **Printer Definitions**.

| ShipExec™ Management Studio |                      |          |          |                     |                            |    |  |
|-----------------------------|----------------------|----------|----------|---------------------|----------------------------|----|--|
| Companies / WXY In          | Companies / WXY Inc. |          |          |                     |                            |    |  |
| Add Printer Definition      | General              | Shippers | Adapters | Routes <del>-</del> | Scales - Printing - Machin | es |  |
|                             |                      |          |          |                     |                            |    |  |

2. Click Add Printer Definition.

| Add/ Update Print | er Definition                           |       | ×           |
|-------------------|-----------------------------------------|-------|-------------|
| Printer Alias     | Label                                   |       |             |
| Printer Model     | Generic Zebra ZPL 300 DPI Label Printer | ~     |             |
| Printer Stock     | 4" x 6.5" Thermal Label                 | ~     |             |
| Printer Direction | TopFirst                                | ~     |             |
| Action To Perform | Raw                                     | ~     |             |
| Settings (Option  | nal)                                    |       |             |
| Name              | Value                                   |       |             |
|                   |                                         |       | Add Setting |
|                   |                                         | 🛱 Sav | re X Cancel |

- 3. Type the printer alias in the **Printer Alias** box. (You can use the alias multiple times to perform multiple actions or to allow for multiple types of printers.)
- 4. From the **Printer Model** drop-down list, select the printer you will be using. (If generating an image, it is better to use the same Model, Stock, and Direction as your printer.)
- 5. From the **Printer Stock** drop-down list, select the 4"x 6.5" *Thermal Label* printer.
- 6. From the **Printer Direction** drop-down list, select Top First.
- 7. From the Action to Perform drop-down list, select Raw.
- 8. Click Save.

#### **2.2 Add Document Configuration**

Document configurations allow you to create a set of documents for printing.

1. In Management Studio, click the **Printing** tab and select **Document Configuration**.

<sup>© 2020</sup> United Parcel Service of America, Inc. UPS, the UPS brand mark, and the color Brown are registered trademarks of United Parcel Service, Inc. All Rights Reserved.

| ShipExec™ Management Studio                                                   |         |          |          |                     |          |          |          |
|-------------------------------------------------------------------------------|---------|----------|----------|---------------------|----------|----------|----------|
| Companies / WXY Inc.                                                          |         |          |          |                     |          |          |          |
|                                                                               | General | Shippers | Adapters | Routes <del>-</del> | Scales - | Printing | Machines |
| Add Document Configuration<br>No Document Configurations defined for Company. |         |          |          |                     |          |          |          |

2. Click Add Document Configuration.

| Add Document Configuration |        |          |  |  |  |  |
|----------------------------|--------|----------|--|--|--|--|
| Standard                   |        |          |  |  |  |  |
|                            | R Save | X Cancel |  |  |  |  |

- Type the name of your document in the provided box.
   Click Save.

| ShipExec™ Management Studio                 |                                                                                    |          |          |          |          |            |          |  |
|---------------------------------------------|------------------------------------------------------------------------------------|----------|----------|----------|----------|------------|----------|--|
| Companies / WXY Inc.                        |                                                                                    |          |          |          |          |            |          |  |
|                                             |                                                                                    |          |          |          |          |            |          |  |
|                                             | General                                                                            | Shippers | Adapters | Routes - | Scales - | Printing - | Machines |  |
| ♣ Add Document Conf<br>Configuration Name ≑ | + Add Document Configuration     10     25     50     All       Configuration Name |          |          |          |          |            |          |  |
| Standard                                    |                                                                                    |          |          |          |          |            |          |  |
| Previous 1 Next Showing 1 to 1 of 1 entries |                                                                                    |          |          |          |          |            |          |  |

| Page  | 4 |
|-------|---|
| I ugo |   |

© 2020 United Parcel Service of America, Inc. UPS, the UPS brand mark, and the color Brown are registered trademarks of United Parcel Service, Inc. All Rights Reserved.

5. Click the  $\mathbf{C}$  icon.

| Docume | ent Configuration Details                                         | ×   |
|--------|-------------------------------------------------------------------|-----|
|        | Standard       Document       nent Configuration Details Defined. |     |
|        | Reference Save X Can                                              | cel |

6. Click **Add Document** to add a new document.

|                              | ×                                     |
|------------------------------|---------------------------------------|
| UPS (UPS Adapter)            | ~                                     |
| LABEL                        | ~                                     |
| UPS Package Label - Standard | ~                                     |
| 1                            |                                       |
|                              | Save X Cancel                         |
|                              | LABEL<br>UPS Package Label - Standard |

- 7. Select the Carrier, Printer Alias, Document Format, and the Number of Copies.
- 8. Click Save.
- 9. Repeat steps 6 8 to add more documents.
- 10. Click Save.

#### 2.3 Add Printer Configuration

Printer configurations allow you to select printers and define the ports.

1. In Management Studio, click the **Printing** tab and select **Printer Configurations**.

<sup>© 2020</sup> United Parcel Service of America, Inc. UPS, the UPS brand mark, and the color Brown are registered trademarks of United Parcel Service, Inc. All Rights Reserved.

| ShipExec™ Management Studio                                    |         |          |          |          |          |          |          |
|----------------------------------------------------------------|---------|----------|----------|----------|----------|----------|----------|
| Companies / WXY Inc.                                           |         |          |          |          |          |          |          |
|                                                                | General | Shippers | Adapters | Routes - | Scales - | Printing | Machines |
| Add Printer Configuration No Printer Configurations to Display |         |          |          |          |          |          |          |

2. Click Add Printer Configuration.

| Add Printer Config | juration |        | ×        |
|--------------------|----------|--------|----------|
| Name               | LABEL    |        |          |
|                    |          | R Save | × Cancel |

3. Type the name of the printer configuration and click **Save**.

| ShipExec™ Management Studio                                                           |             |                        |          |
|---------------------------------------------------------------------------------------|-------------|------------------------|----------|
| Companies / Initech                                                                   |             |                        |          |
|                                                                                       |             |                        |          |
| General Shippers Adapters Routes▼ Scales▼ Printing▼ Business Rules▼ Custom Template:  | s Data Ma   | anagement <del>-</del> | Profiles |
| + Add Printer Configuration       Filter Results       Q       Name \$       Standard | 10 25       | 50 100<br>C m          | ]        |
| LABEL                                                                                 |             | <b>(</b>               |          |
|                                                                                       | Showing 1 t | o 2 of 2 entrie        | S        |

4. Click the  $\mathbf{\vec{C}}$  icon to select the printer you want to configure.

<sup>© 2020</sup> United Parcel Service of America, Inc. UPS, the UPS brand mark, and the color Brown are registered trademarks of United Parcel Service, Inc. All Rights Reserved.

| Edit Printer C     | Configuration |                 |                   | ×                 |
|--------------------|---------------|-----------------|-------------------|-------------------|
| Name               | Standard      |                 |                   |                   |
| Selected Printers  |               |                 |                   |                   |
|                    | Printer Alias | Port Name       | Printer Action    | Printer Direction |
|                    |               |                 |                   |                   |
|                    |               |                 |                   |                   |
|                    |               |                 |                   |                   |
| Available Printers |               |                 |                   |                   |
|                    | Printer Alias | Port Name       | Printer Action    | Printer Direction |
| +                  | LABEL         | ShipExecPrinter | Raw               | Top First         |
|                    |               |                 |                   |                   |
|                    |               |                 |                   |                   |
|                    |               |                 |                   | R Save Cancel     |
|                    |               |                 |                   |                   |
|                    |               | Thi             | is is your local  |                   |
|                    |               | 33.7            |                   |                   |
|                    |               | W1              | ndows printer nam | e.                |

- 5. Type the local printer name in the **Port Name** box, then click the plus (+) sign to move the printer from **Available Printers** to the **Selected Printers** panel.
- 6. Click Save.

### **Step 3: Add Profile**

Profiles allow you to configure the user experience within the ShipExec Thin Client.

1. In Management Studio, click the Profiles tab.

| ShipExec™ Management Studio                        |                                 |                                   |                            |  |  |  |  |
|----------------------------------------------------|---------------------------------|-----------------------------------|----------------------------|--|--|--|--|
| Companies / Initech                                |                                 |                                   |                            |  |  |  |  |
| General Shippers Adapters<br>Notifications Reports | Routes  → Scales  → Printing  → | Business Rules - Custom Templates | Data Management - Profiles |  |  |  |  |
| + Add Profile                                      |                                 | Import Profiles                   |                            |  |  |  |  |
| Filter Results Q                                   |                                 | 10 25 50 100                      |                            |  |  |  |  |
| Default                                            |                                 | <b>(</b> ) <b>(</b> )             |                            |  |  |  |  |
|                                                    |                                 | Showing 1 to 1 of 1 entries       |                            |  |  |  |  |

2. Click Add Profile and type the new profile name or click the C icon to edit an existing profile.

Page 7

<sup>© 2020</sup> United Parcel Service of America, Inc. UPS, the UPS brand mark, and the color Brown are registered trademarks of United Parcel Service, Inc. All Rights Reserved.

| ShipExec™ Management Studio                                                 |                                      |                                | english-United State 🗸 🔇 User Manager           | Log (              |
|-----------------------------------------------------------------------------|--------------------------------------|--------------------------------|-------------------------------------------------|--------------------|
| Companies / Initech / Profile: Default                                      |                                      |                                |                                                 |                    |
| General Shippers Carriers Services Co<br>Field Options Pickup Configuration | ountries Package Types Payment Terms | Box Types Server Business Rule | es Client Business Rules Hardware Configuration | Settings Templates |
| Document Configuration                                                      | Printer Configuration                | on                             | Scale Configuration                             |                    |
| Standard ~                                                                  | Standard                             | ~                              | ~                                               |                    |
|                                                                             |                                      |                                |                                                 | R Save X Cancel    |

- 3. Click the Hardware Configuration tab.
- 4. From the **Document Configuration** drop-down list, select the document configuration you want to assign to this profile. (The document you are printing).
- 5. From the **Printer Configuration** drop-down list, select the printer configuration you want to assign to this profile. (The output you want to print, for example, Image, PDF, and so on).
- 6. Click Save.

Your local printer is now ready for raw printing.

© 2020 United Parcel Service of America, Inc. UPS, the UPS brand mark, and the color Brown are registered trademarks of United Parcel Service, Inc. All Rights Reserved.

## **Appendix A**

#### **Resetting your Label Printer to Factory Defaults**

- 1. Ensure all printers are named the same according to the Windows driver.
- Reset all printers to their factory defaults.
   Note: The reset instructions outlined below are for the Zebra ZP450 printers. Please consult your printer manual for other models and manufacturers.
   To reset your Zebra ZP450 printer:
  - a. Hold down the feed button until it blinks 4 times.
  - b. Once it's done, hold it until it blinks twice.
- Deploy the Client Hardware Support Service to all the end-user machines. To deploy: a. <TBD>

#### Setting your Zebra Printer's Print Attributes

**Note**: This Business Rule is optional. Apply the Business Rule if you need to reset your Zebra printer default settings but lack the Zebra tools locally to make the changes. Applying the Business Rule resets the density settings to ensure the label prints darker.

1. Copy the following code into the active rule set:

```
// ucs-2 string to base64 encoded ascii
    function utoa(str) {
        return window.btoa(unescape(encodeURIComponent(str)));
    }
    // base64 encoded ascii to ucs-2 string
    function atou(str) {
        return decodeURIComponent(escape(window.atob(str)));
    }
    this.PrePrint = function(doc, localPort, viewModel){
        // WORKAROUND for bug where printer profile doesn't send optional
settings
     // attach control string to set defaults to start of document string
     if((doc.DocumentSymbol == 'UPSAPI.UPS.PACKAGE LABEL.STANDARD') &&
doc.RawData) {
           var printerDefaults = "^XA^LH0,0^XSY,Y^MD30^XZ\n";
           var oldraw = atou(doc.RawData[0]);
           var newraw = printerDefaults + oldraw;
           doc.RawData[0] = utoa(newraw);
     }
    };
```

2. In each relevant profile, navigate to Client Business Rules and enable the Pre-Print rule.

Page 9

<sup>© 2020</sup> United Parcel Service of America, Inc. UPS, the UPS brand mark, and the color Brown are registered trademarks of United Parcel Service, Inc. All Rights Reserved.